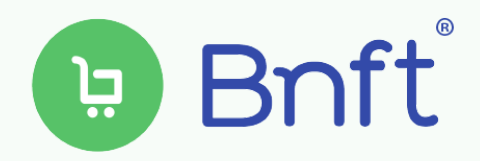

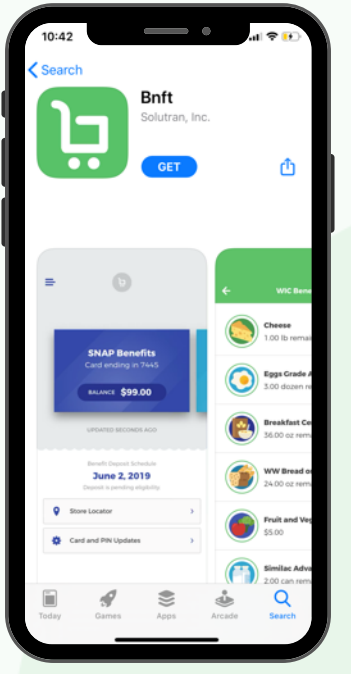

## **Download the Bnft App**

The Bnft app is available for download in the Apple and Android app stores.

## **Register for Bnft**

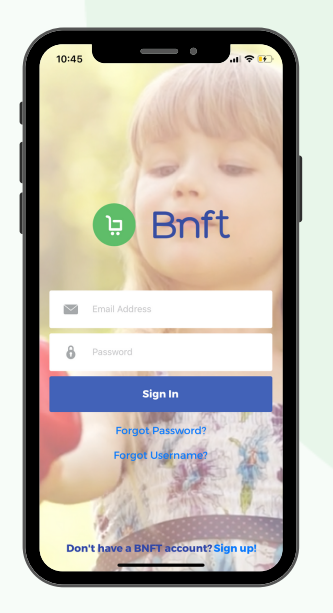

Click *Sign up!* on the bottom of the home screen.

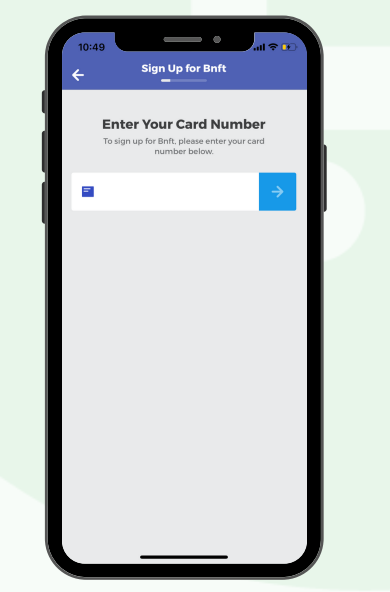

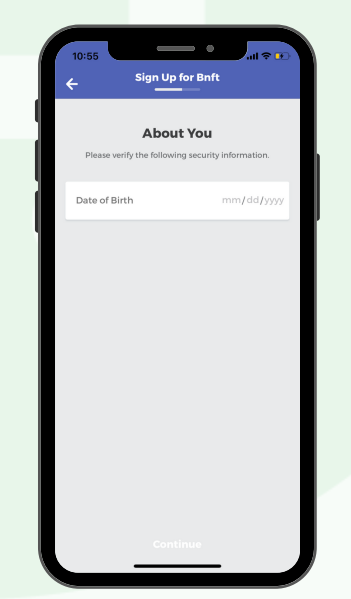

Enter your WIC card number.

Enter your date of birth in mmddyyyy format.

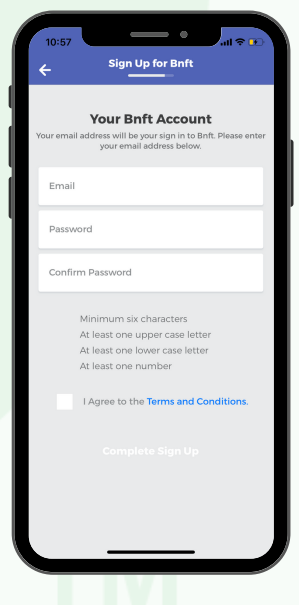

Enter a valid email and password. These will be your login credentials for the app and https://www.mybnft .com.

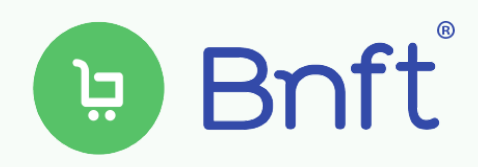

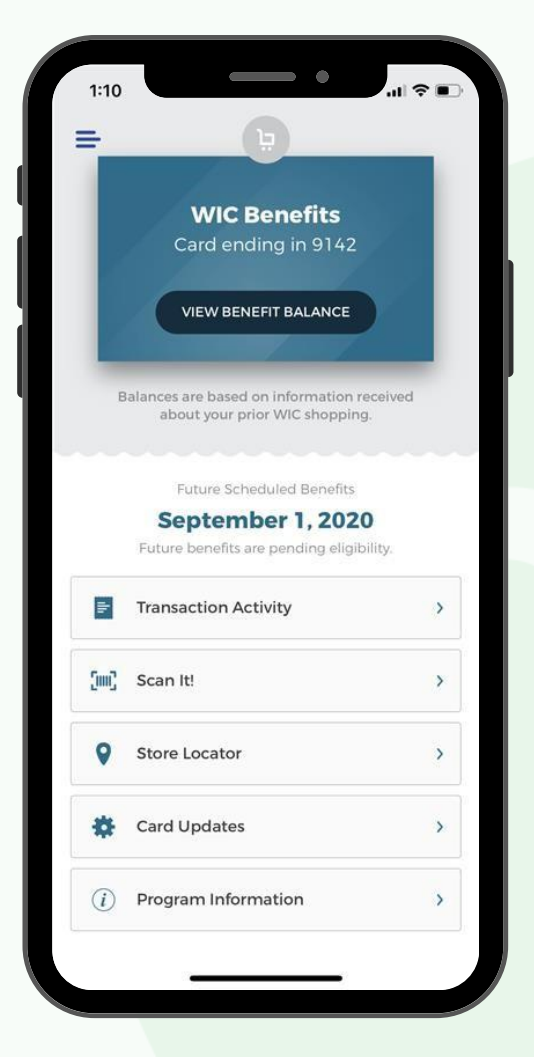

**Menu Navigation** - Click the three bars on the top left of the homepage to view the following menu items:

- **Your Profile** Update the email address or password used to access your Bnft account.
- **Notifications**
	- **Benefits** Receive alerts when new benefits are added to your WIC account and when current WIC benefits are about to expire.
- **Add Card** Link other WIC cards to your account if you have multiple WIC cardholders in your household. All cards will have the same login credentials for easy access to multiple accounts.
- **Support** Contact support for any questions you have regarding your account.

**View Benefit Balance** - View your WIC account balance. Click on each food category to view the remaining benefit amount and the benefit expiration date. As a reminder, your benefit balance is only updated based upon your most recent purchase in the transaction activity.

**Transaction Activity** - Provides details of all transaction and benefit postings on your WIC account within the last 90 days.

**Scan It!** - Use the barcode scanner while shopping. Simply scan a barcode of a product with your phone or enter in the product code using the keypad. Bnft will let you know if the product is WIC approved and whether you have enough benefits to purchase the product.

**Store Locator** - Use the store locator to find WIC stores in your area. Click on a store to get directions.

**Card Updates** - Use Bnft to remove a card from sign-in if there are multiple cards linked on your account.

**Program Information** - Displays any additional important information from your state's WIC program.